## **DERS BİRLEŞTİRME İŞLEMLERİ**

**1.ADIM:** Ders listesinde birleştirilmek istenen dersler seçilir. Ardından üst kısımda yer alan "Grup Birleştir" butonuna basılır.

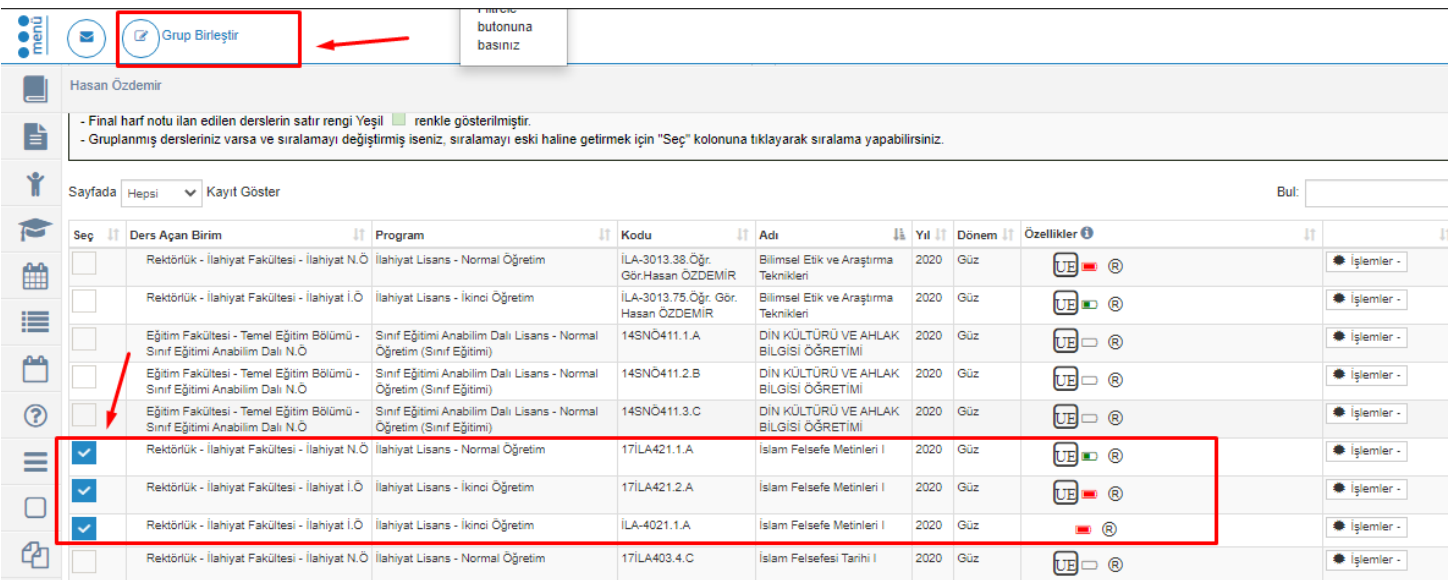

**2.ADIM:** Açılan pencerede birleştirilmek istenen derslerden ana ders olmasını istediğiniz ders işaretlenerek "Evet" butonuna basılır.

Burada önemli olan husus, en yeni öğretim planlarında okutulan derslerin ana ders olarak belirlenmesidir. Ders kodunda tire işareti olan (-) dersler en yeni derslerdir. Örnekte de görüldüğü gibi bu dersler ana ders seçilmelidir.

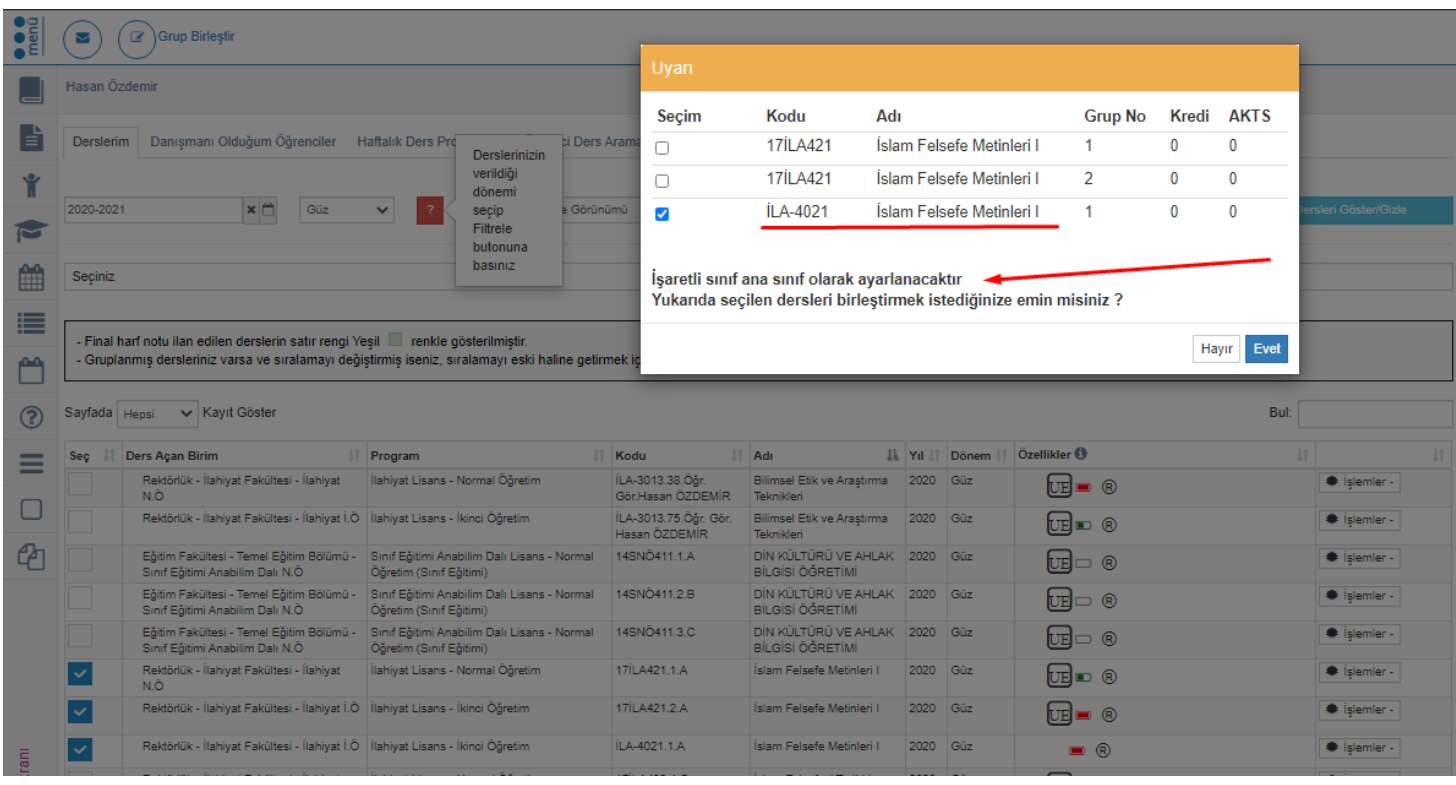

**3.ADIM:** Ana ders koyu renklidir. Yavru derslerin solunda ise -ana derse bağlı olduğunu ifade eden- zincir işareti bulunur. İşlem tamamlanmıştır. Artık paylaşılmak istenen kaynak, sadece ana ders üzerinden paylaşılabilir. Ders programının sadece ana ders üzerine tanımlanması yeterlidir. Not girişleri de yine ana ders üzerinden tek bir sayfadan yapılabilir.

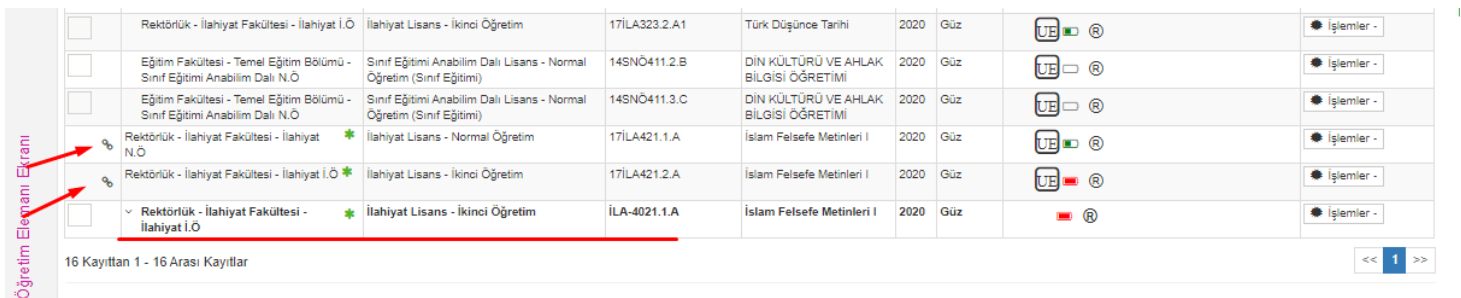

## **DERS AYIRMA İŞLEMLERİ**

Birleştirilmiş dersleri ayırmak için ana dersin yanındaki kutucuk işaretlenir ve üst kısımda yer alan "Grup Ayır" butonuna basılır. İşlem tamamlanmış olur.

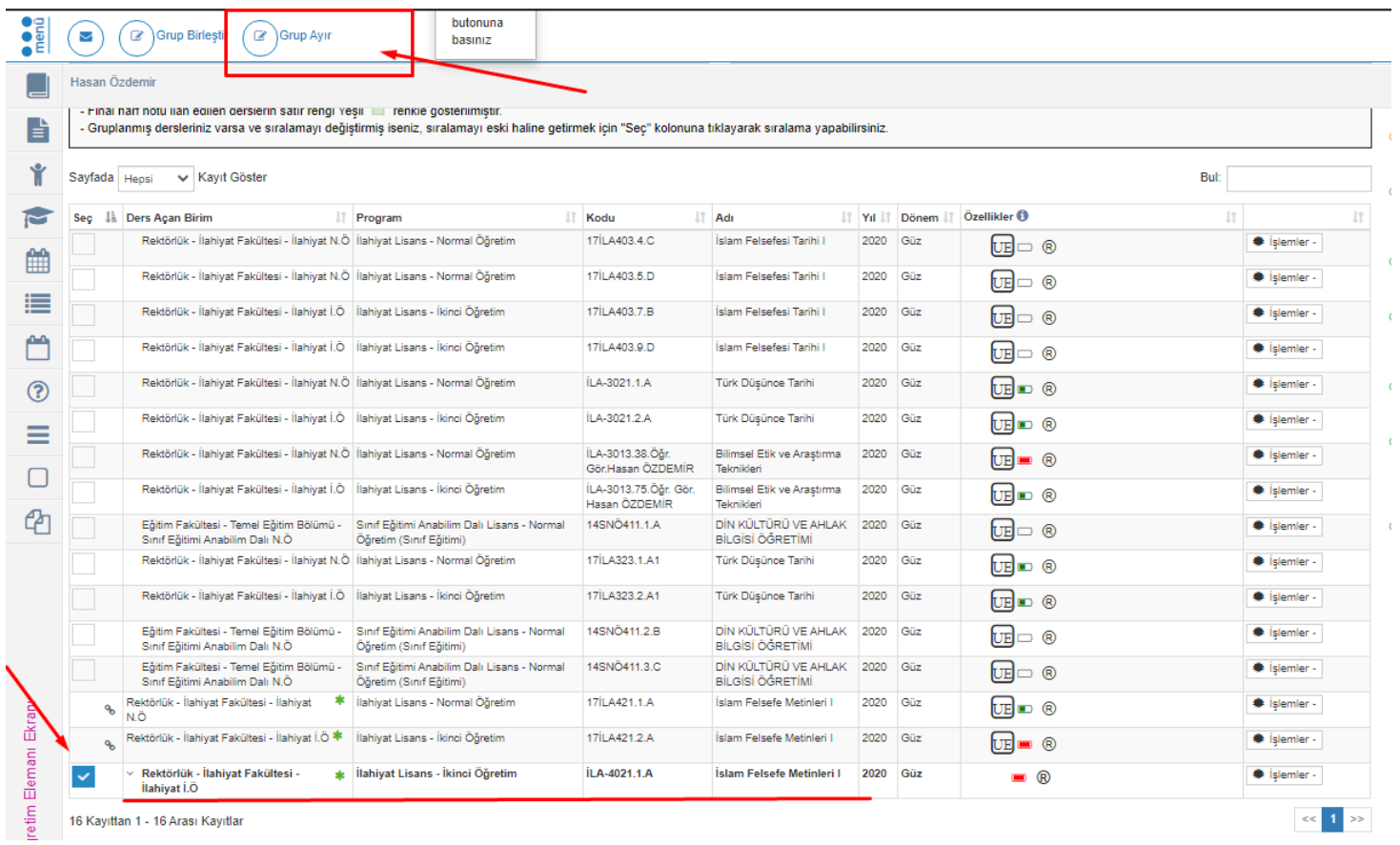

## **BİRLEŞMİŞ DERSLERDE KAYNAK PAYLAŞMA İŞLEMLERİ**

**1.ADIM:** Ana ders koyu renklidir. Yavru derslerin solunda ise -ana derse bağlı olduğunu ifade eden- zincir işareti bulunur.

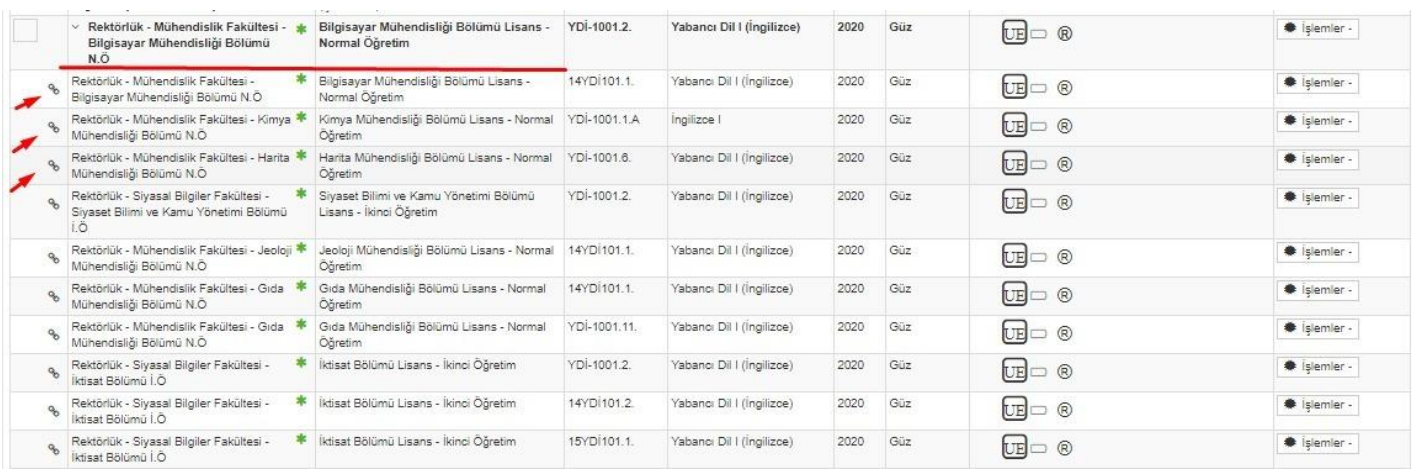

**2.ADIM:** Akademisyenler paylaştıkları içerikleri, ana ders üzerinden "Kaynak Ekle" alanından eklemelidir. "Hafta içeriği ekleme" butonu ve "ödev ekle" butonu, sadece ana ders üzerinde bulunur. Yavru derslerin üzerinde bu butonlar bulunmaz. Zaten ders birleştirmenin amacı budur. Defalarca aynı kaynağı eklemek yerine ana ders üzerinden bir kez ekleyerek tüm derslere yansıtabilmektedir.

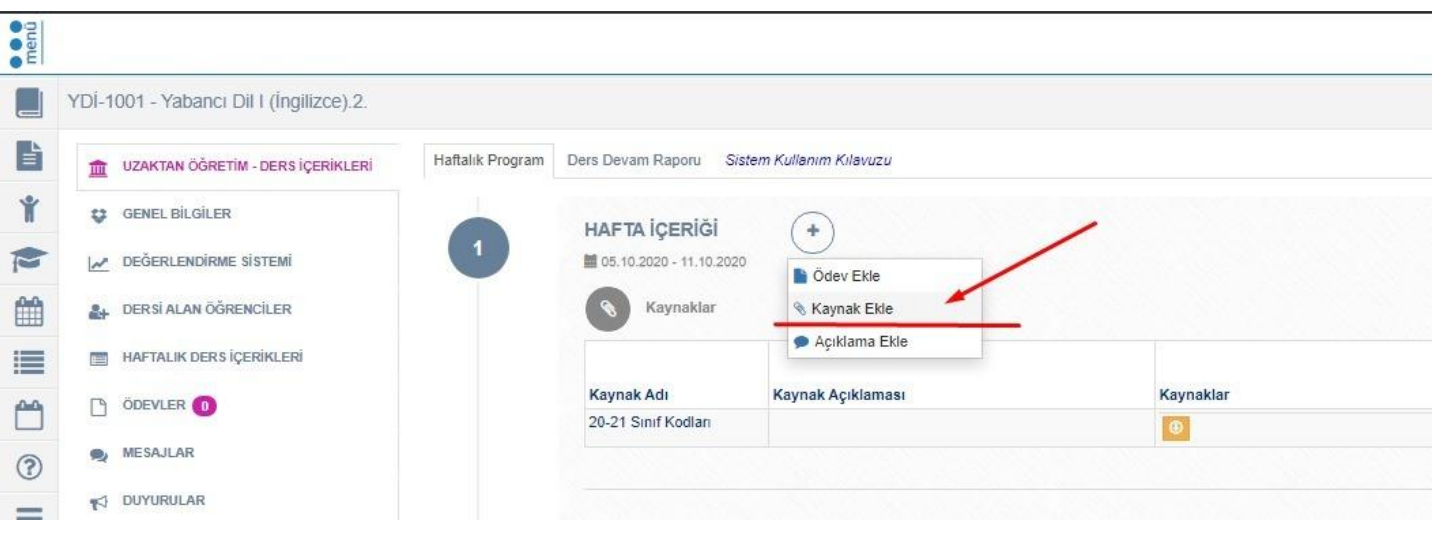

**3.ADIM:** "Kaynak Ekle" penceresinden "Paylaşılan Dersler" bölümünden yavru dersler işaretlenmelidir. Böylece ana ders üzerinden paylaşılan kaynak, tüm yavru dersleri alan öğrenciler tarafından da görüntülenebilecektir.

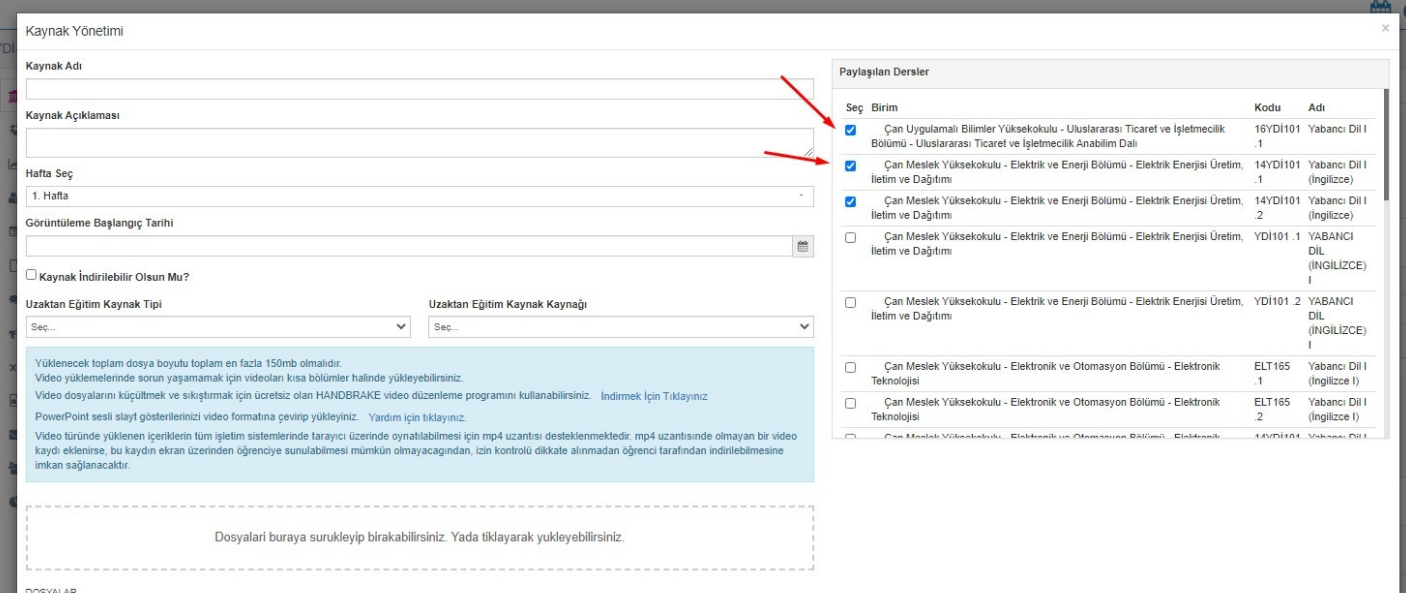